## DSS APP Operation Manual

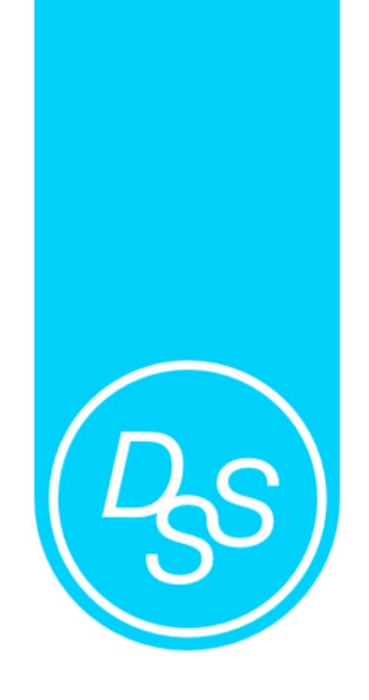

## NFC Series APP Operation Manual

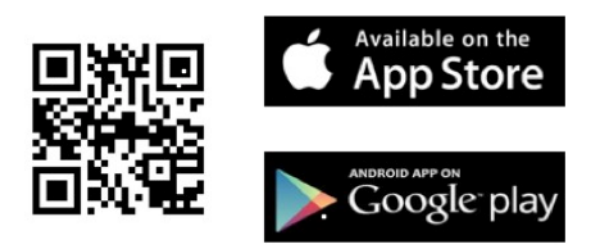

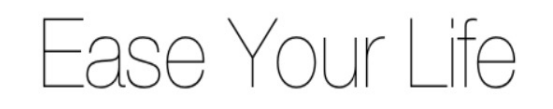

## **Digital Security System**

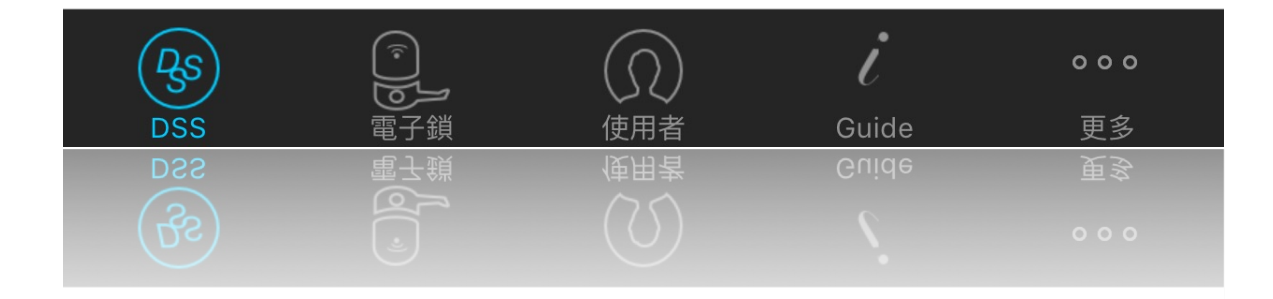

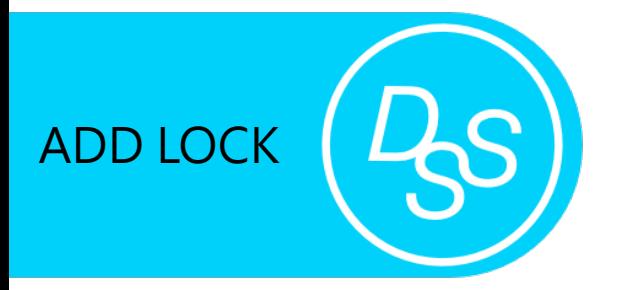

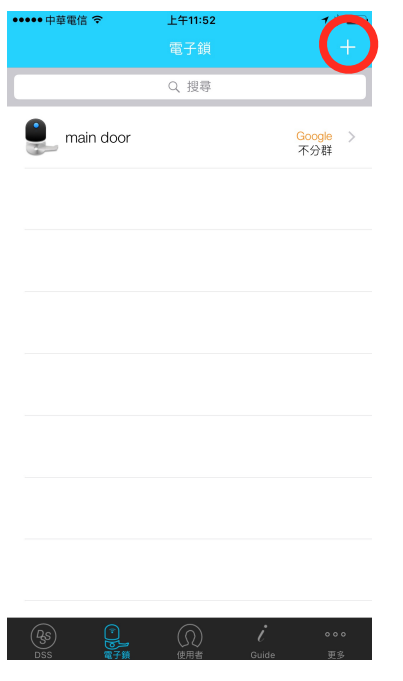

1. Press '+' button to add a new lock. 2. Enter Device Name, Master Code, (default 123456)  $\cdot$  and Lock ID (default1234)

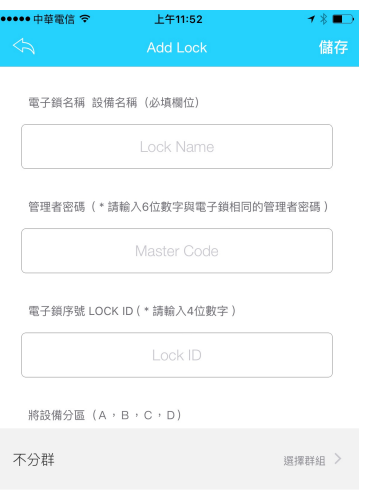

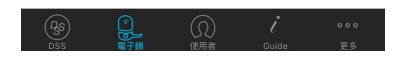

3. Choose Group to make Group card (Android phone only). Choose non-group when you don't categorize your lock.

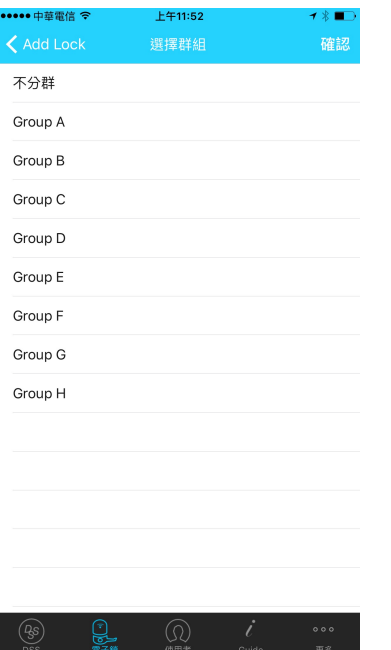

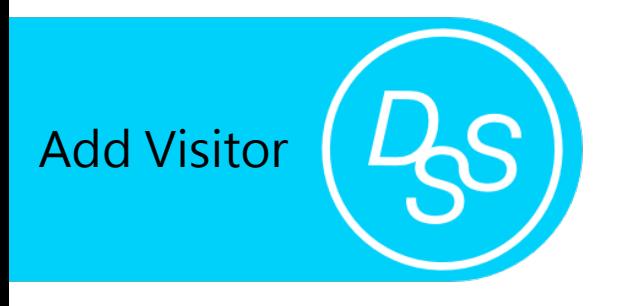

1. Press '+' button to add new visitor

2. Visitor information can be added directly and chosen from the contact list.

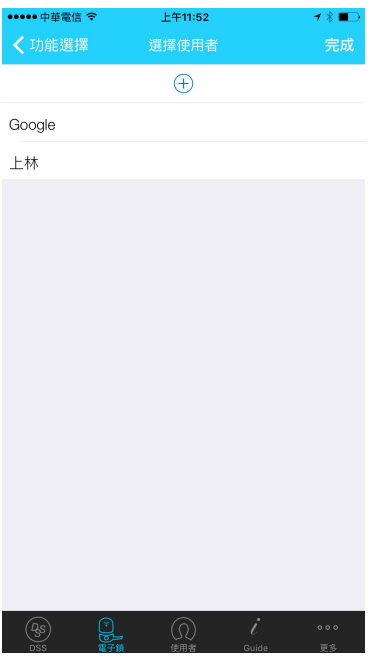

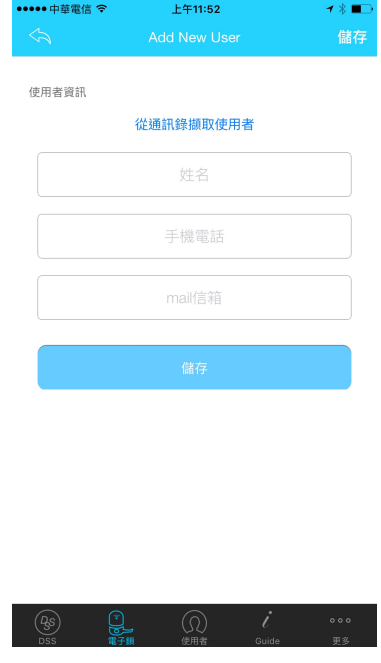

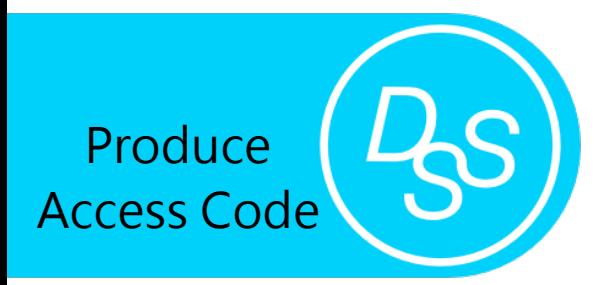

1. Choose Lock and get into the page

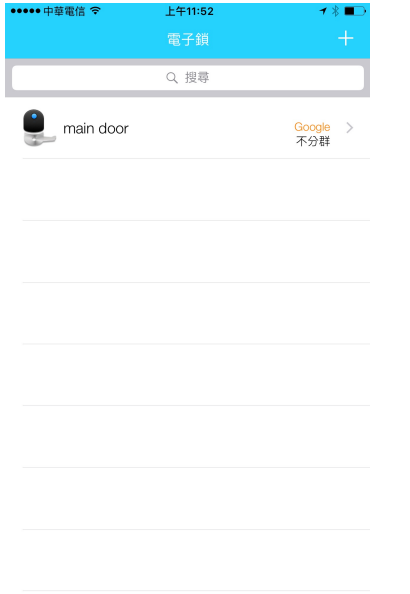

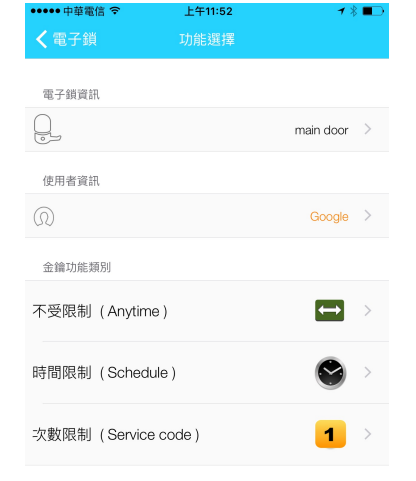

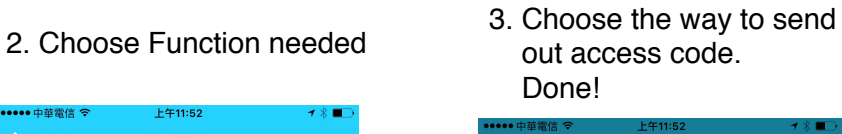

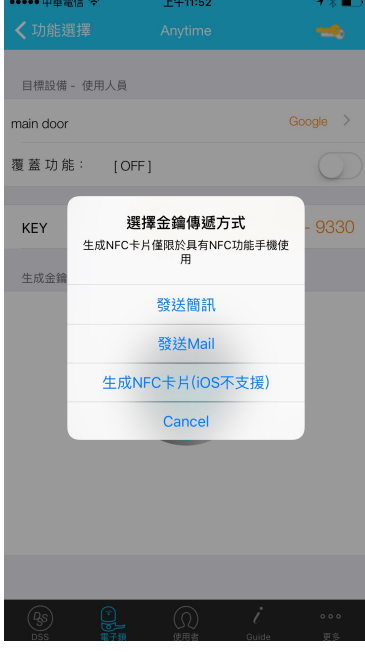

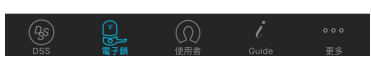

### Time Schedule Setting Page Time Limits Setting Page

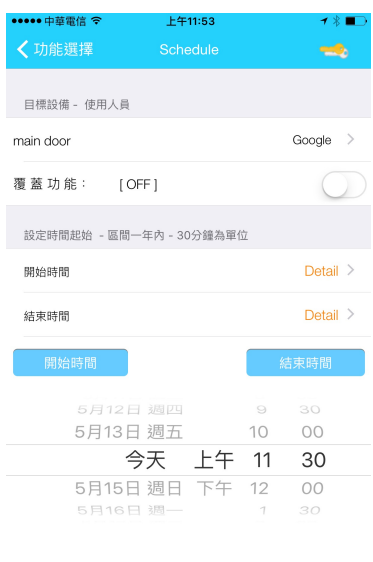

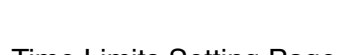

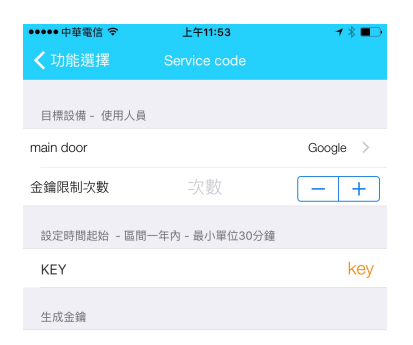

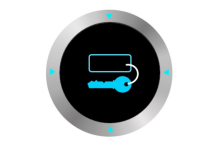

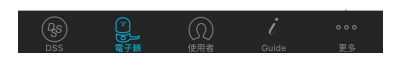

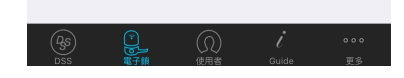

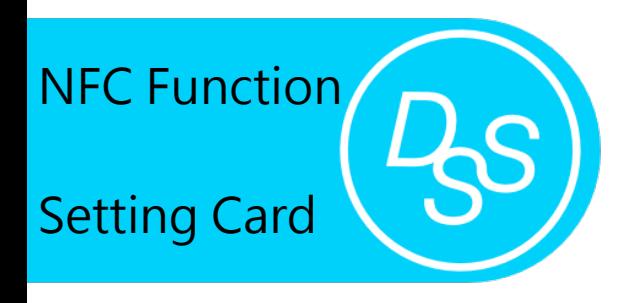

Setting Card is used to programme lock with Lock Name, Master Code, Lock ID, and Time. This can replace keypad programming (Only for NFC function phone).

1. Get into NFC Function Page. 2. Choose LOCK ID SETTING CARD.

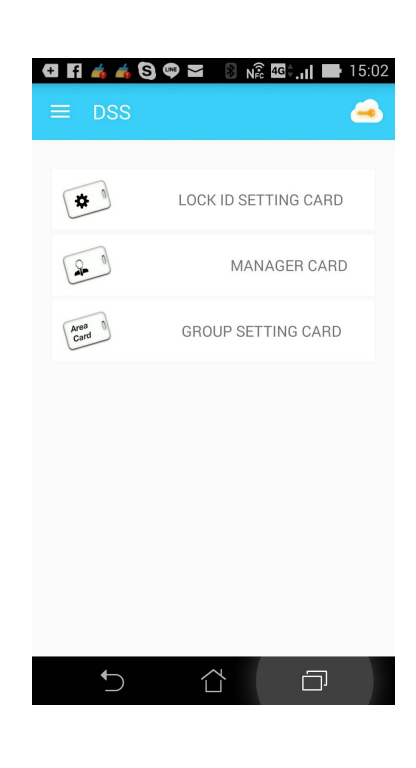

 then press NFC WRITE to issue a card.

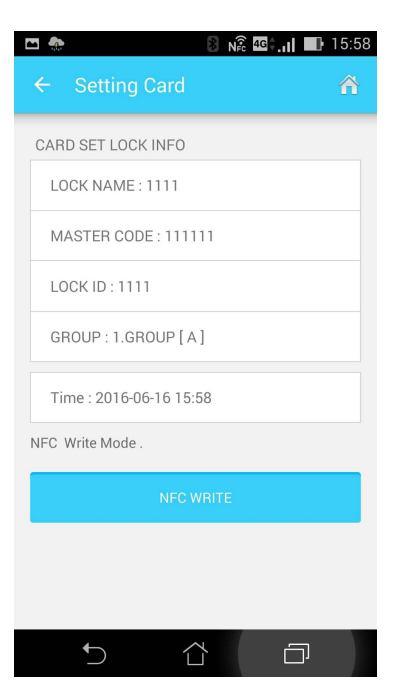

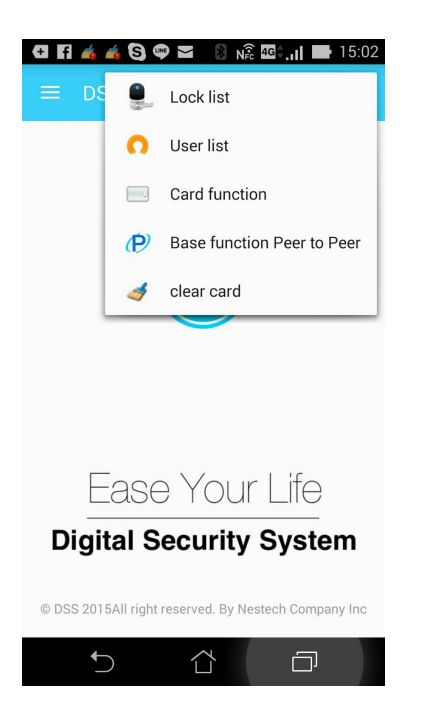

3. Choose the designated lock. 4. Check the data is correct,

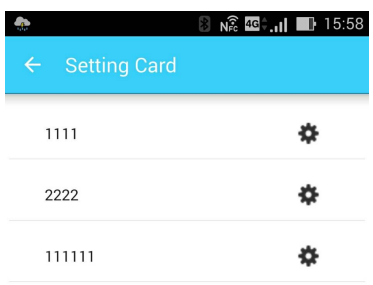

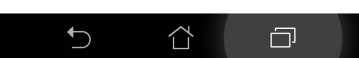

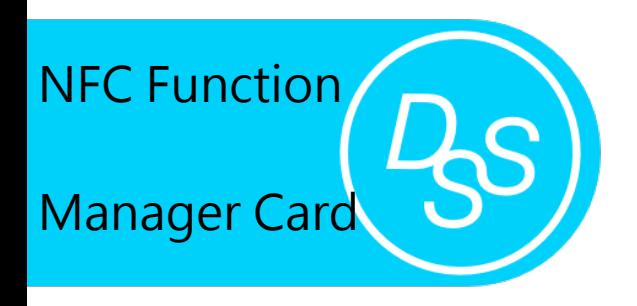

Manager card is set to unlock all door locks as long as Master Codes setting are same.

1. Get into NFC Function Page. 2. Choose MANAGER CARD.

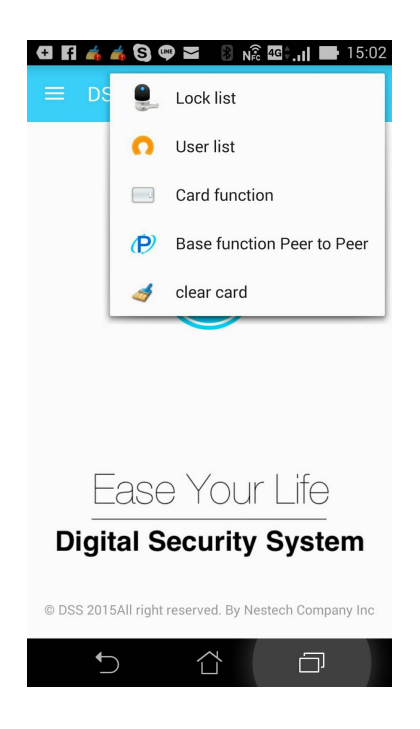

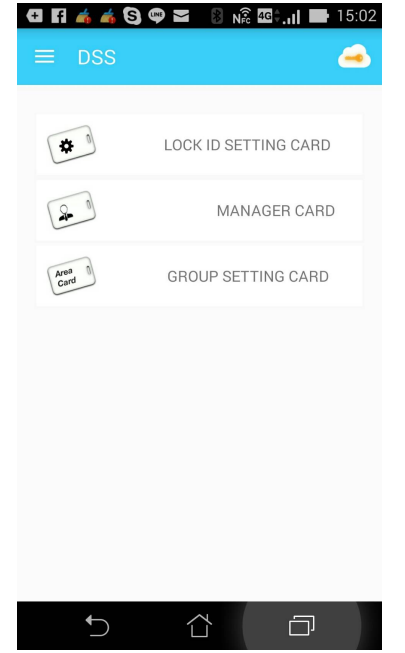

3. Make sure Master code is correct, and issue the manager Card.

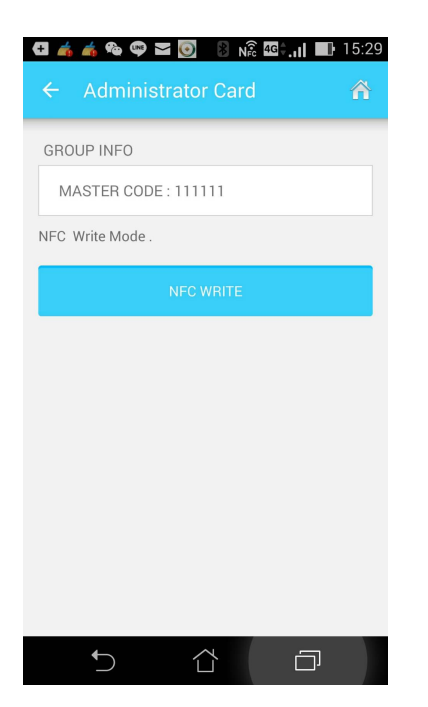

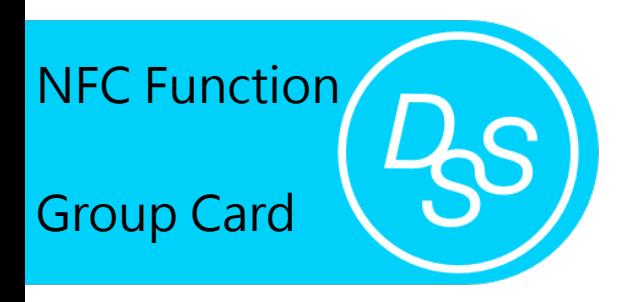

Group card is set up to specific grouped door locks as long as Master Code and Group are same. (For NFC function ed cell phone only)

1. Get into NFC Function Page. 2. Choose GROUP SETTING CARD.

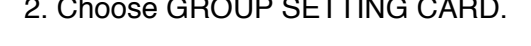

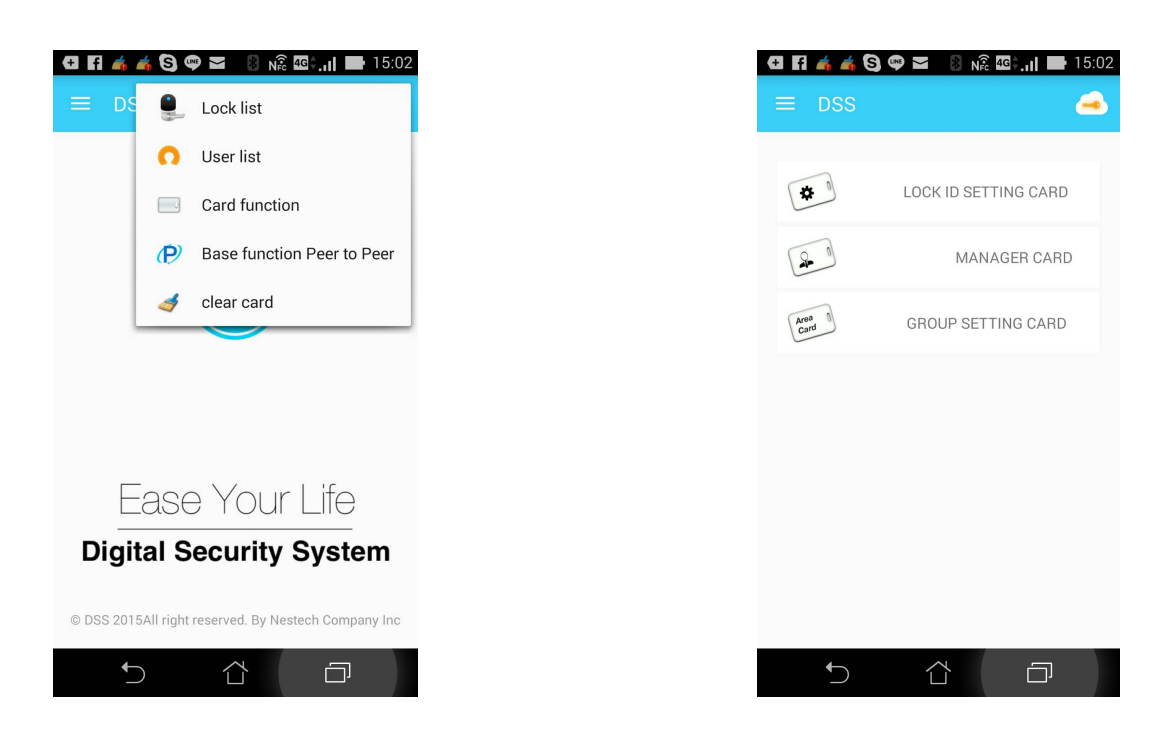

3. Make sure Master Code and Group are correct, then issue the card.

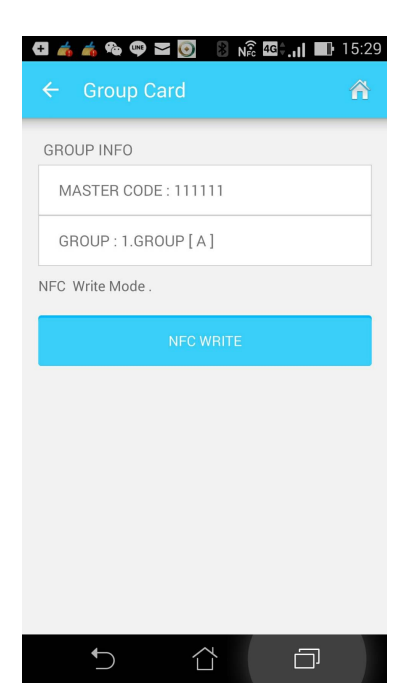

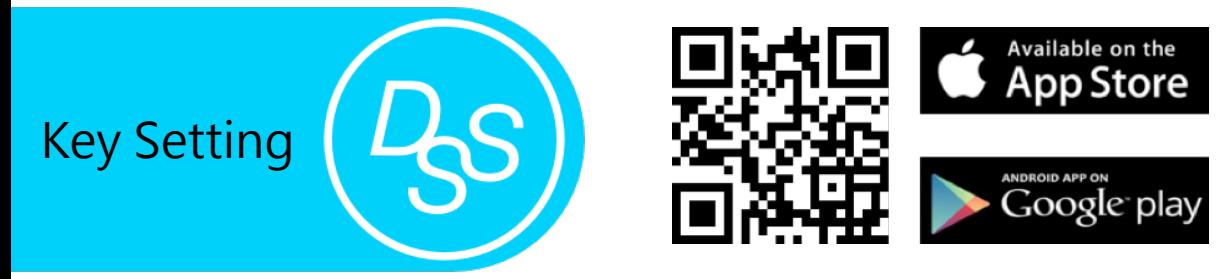

- 1. Choose User ID, and paste access Crioose Oser ID, and paste access 2. Make Beam function is open.<br>code onto it.
	-

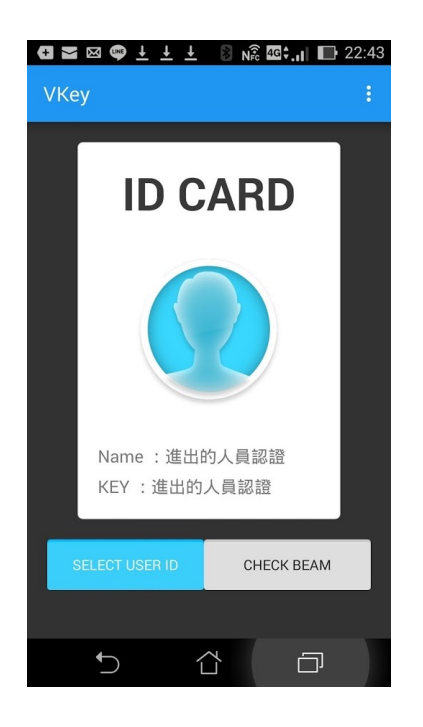

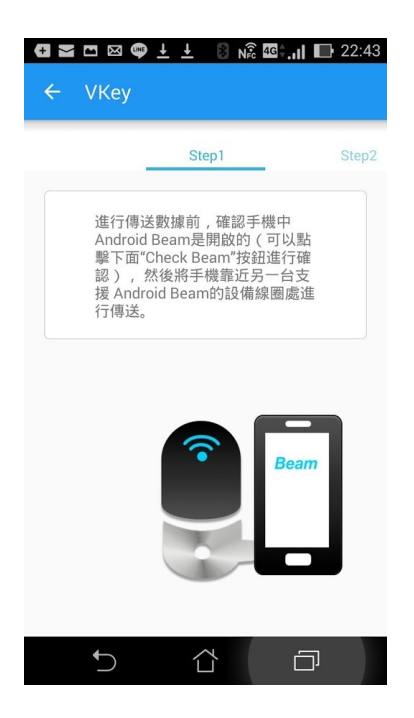

3. Put your NFC phone close to the lock. 4. Multiple USER ID are available.

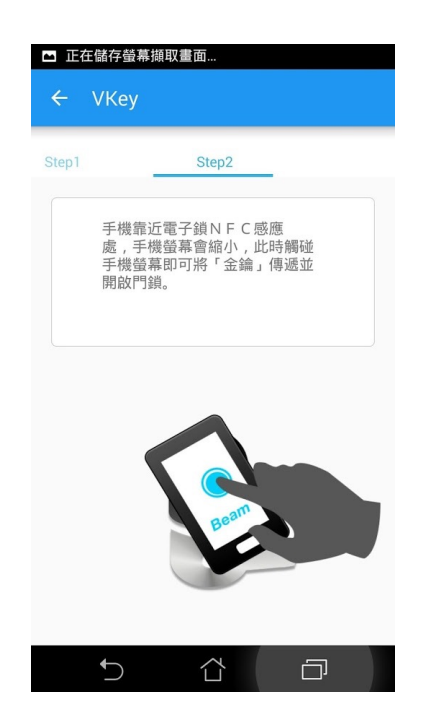

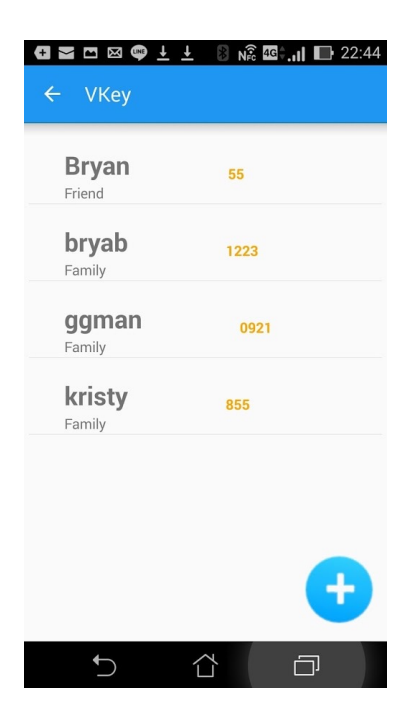

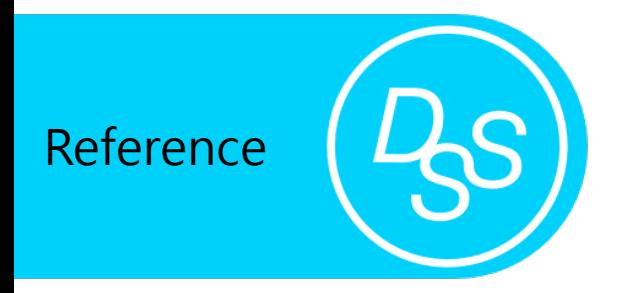

Reference **DRS** Difference among Manager Card, GroupCard, and Pass card

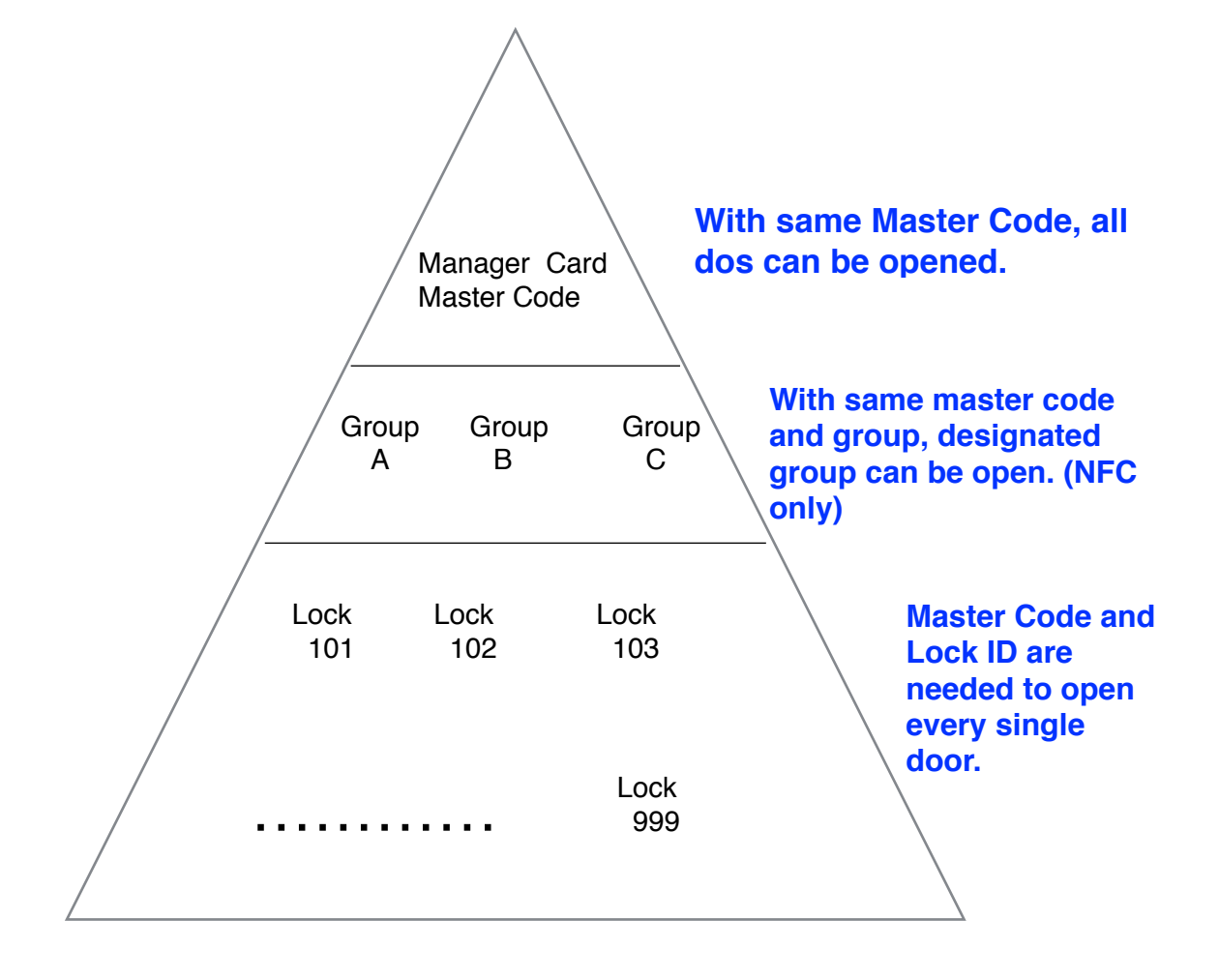

# Reference  $\left(\mathcal{D}_{\mathcal{S}}\right)$  iOS/Android System card setting

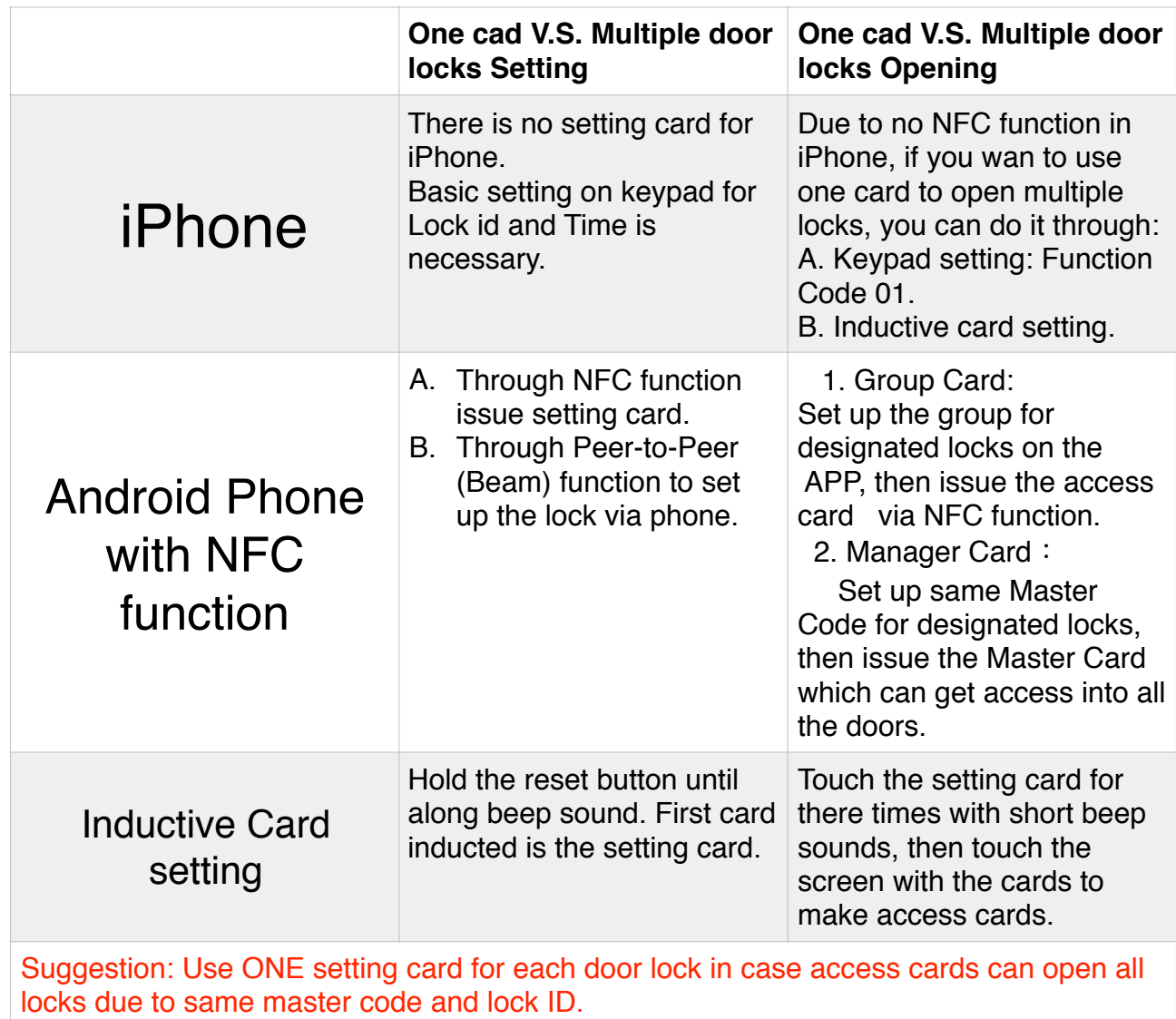